## **Deploy SQL Diagnostic Manager in a high availability group**

The following steps guide you through the installation and deployment of SQL Diagnostic Manages and the IDERA Dashboard while hosting the repository databases in an AlwaysOn environment.

- [Install SQL Diagnostic Manager in an AlwaysOn Environment](#page-0-0)
- [Configure the Databases for High Availability](#page-5-0)
- [Validate SQL Diagnostic Manager Configuration](#page-10-0)

## <span id="page-0-0"></span>**Install SQL Diagnostic Manager in an AlwaysOn Environment**

- 1. In the **IDERA SQL Diagnostic Manager Quick Start** window, click **Install SQL Diagnostic Manager.**
- 2. In the **Welcome to the SQL Diagnostic Manager Setup Wizard** screen, click **Next.**

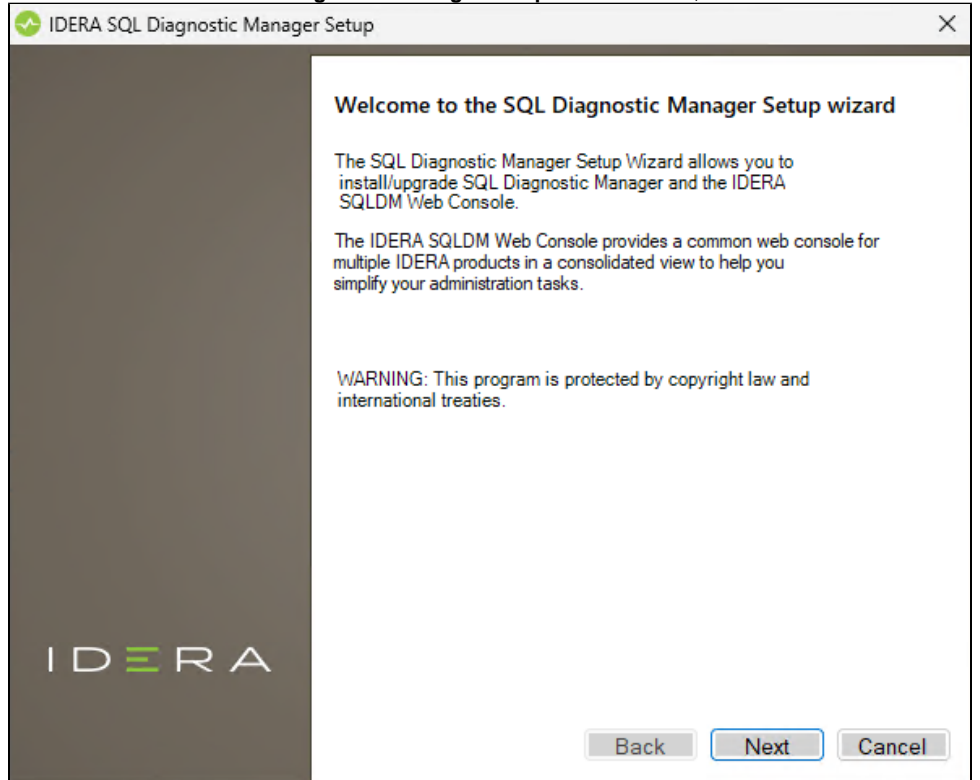

3. Accept the terms and conditions of the End-User License Agreement, and click **Next**.

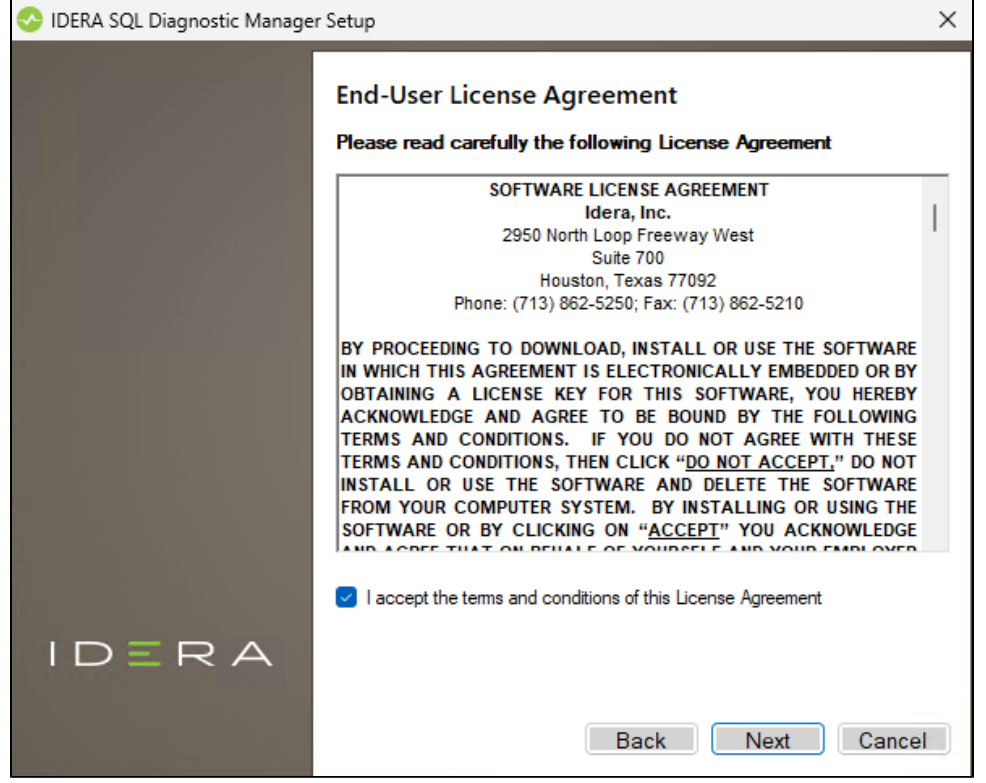

4. Select the **SQLDM Console**, **SQLDM Services and Repository**, and the **SQLDM Web Console** components and click **Next.**

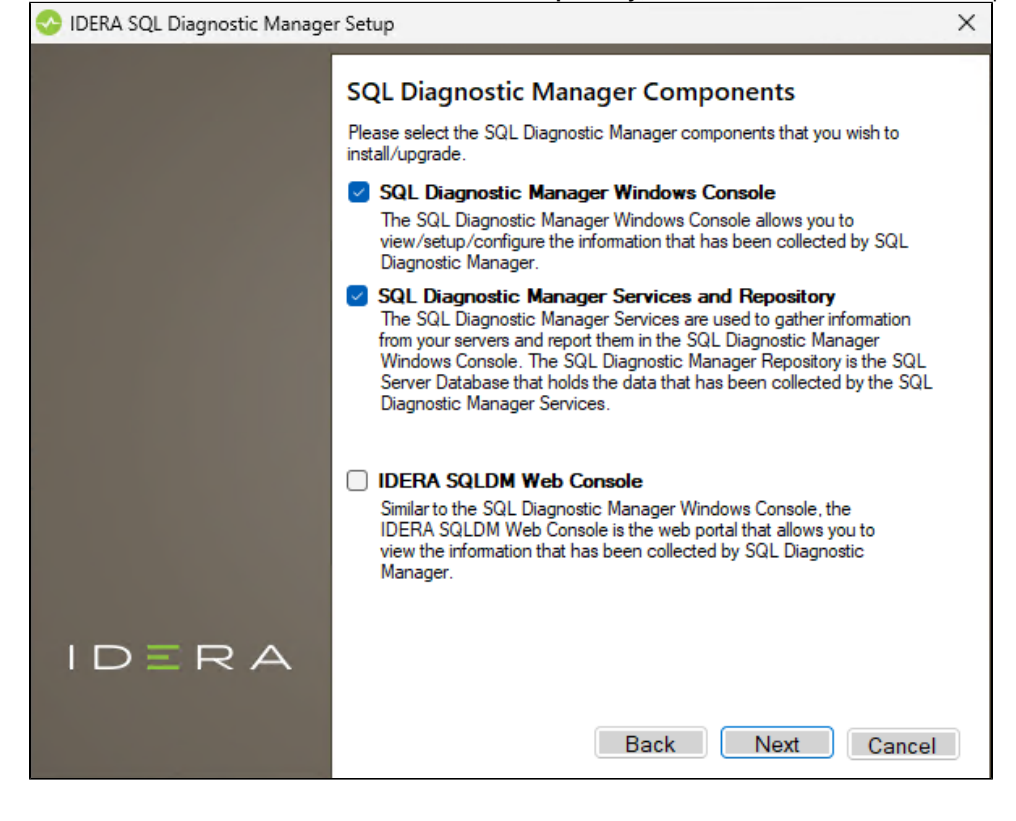

 $\times$ 

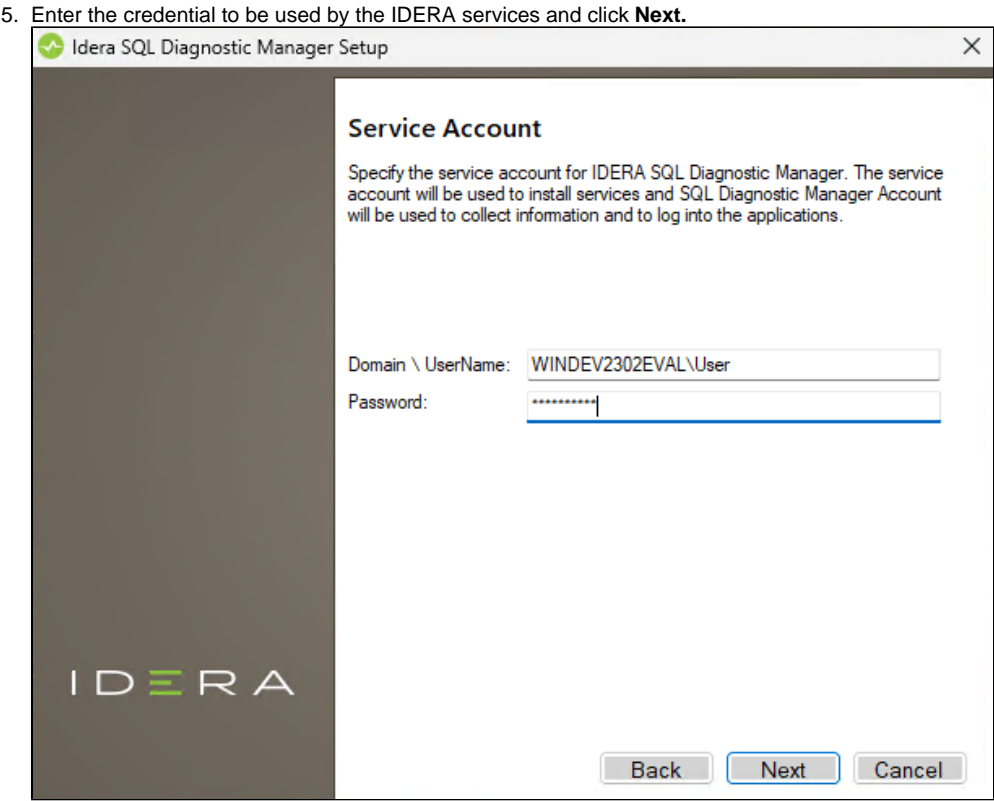

6. Review the ports that are to be used by the SQLDM Web Console services and click **Next**.IDERA SQL Diagnostic Manager Setup

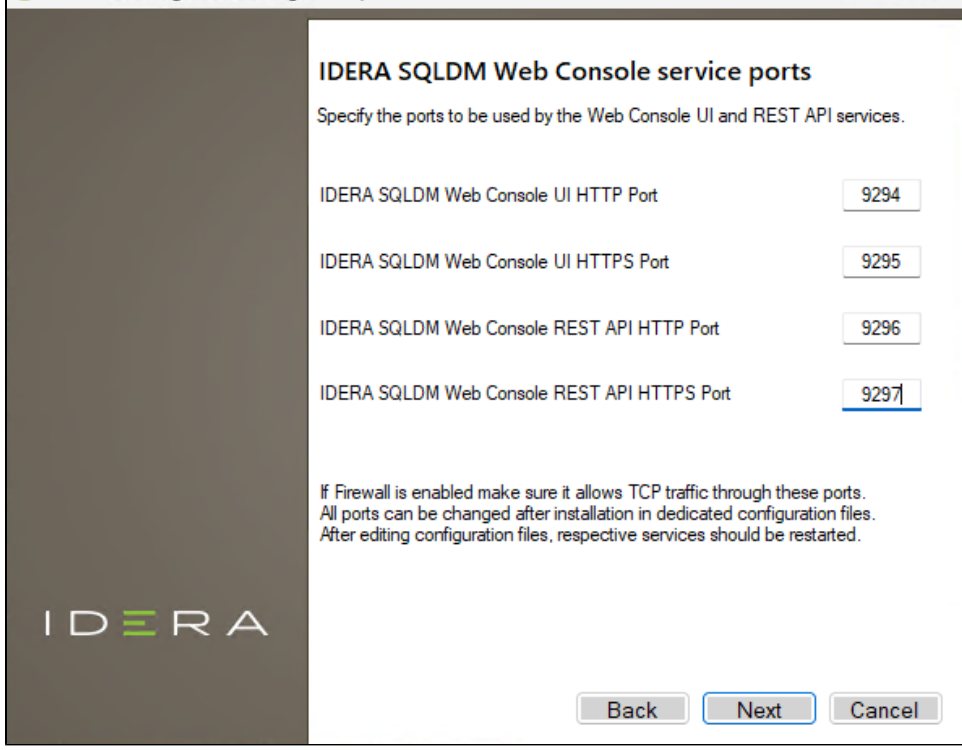

7. Specify the SQL Server instance and database name for the SQL Diagnostic Manager Repository and click **Next**.

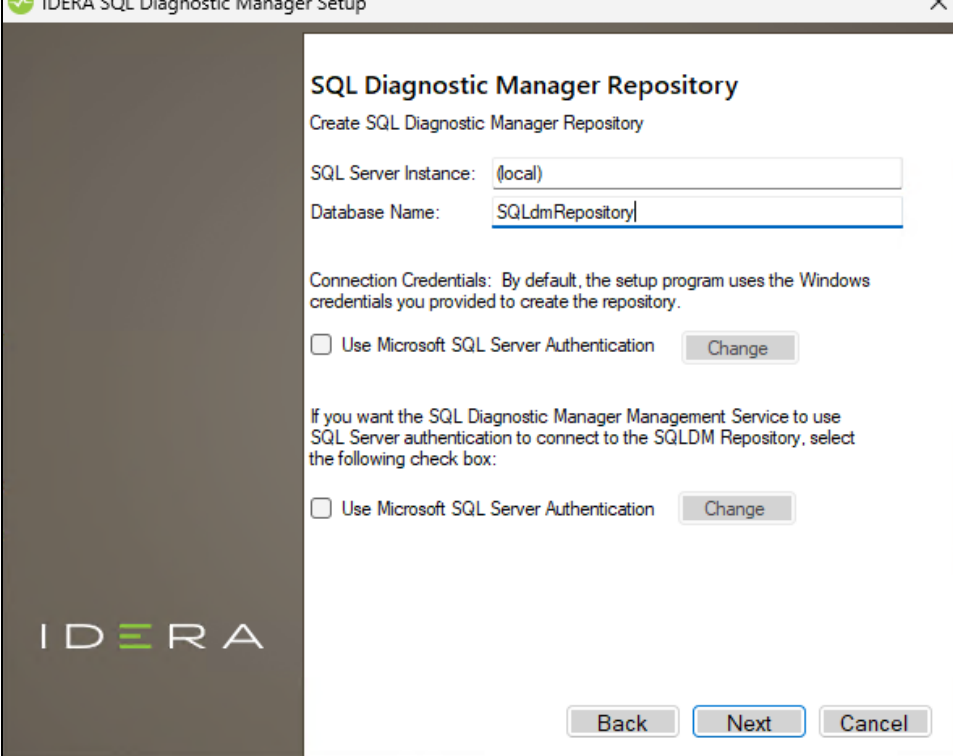

8. In case you want to monitor more than one SQL Diagnostic Manager installation, check the **Use Index Database** checkbox, specify the SQL Server instance and database name, set the credential configuration of your preference, and click **Next**. Otherwise, skip this step by clicking **Next**.

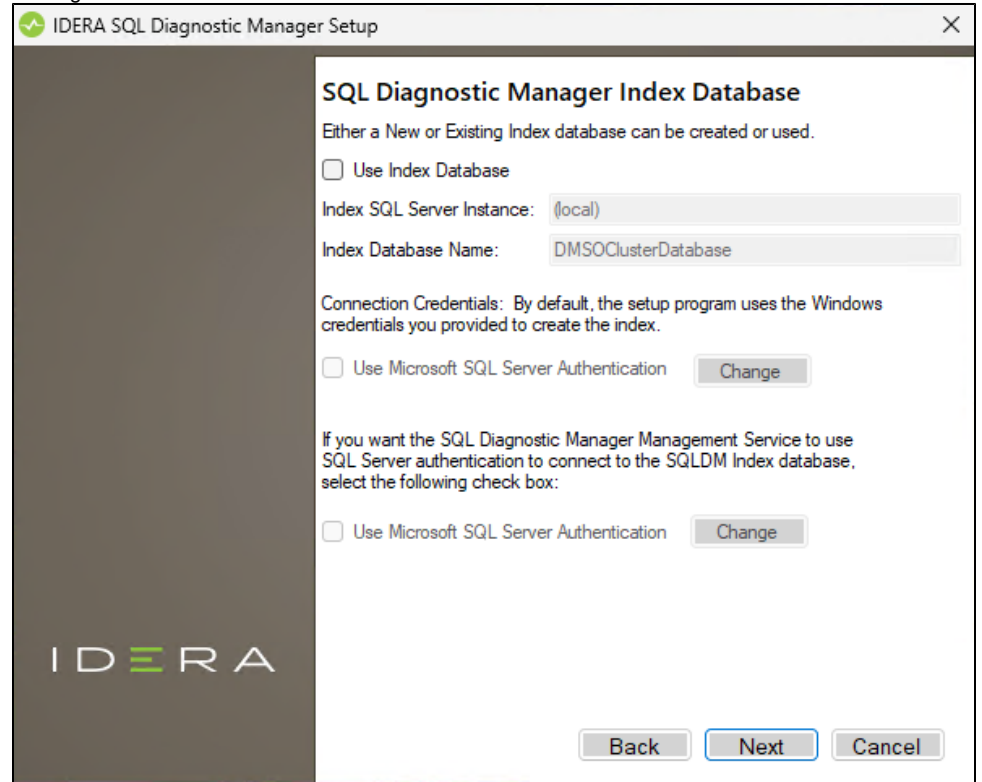

9. Provide the installation directory for the SQL DM Web Console and SQL Diagnostic Manager and click **Next**.

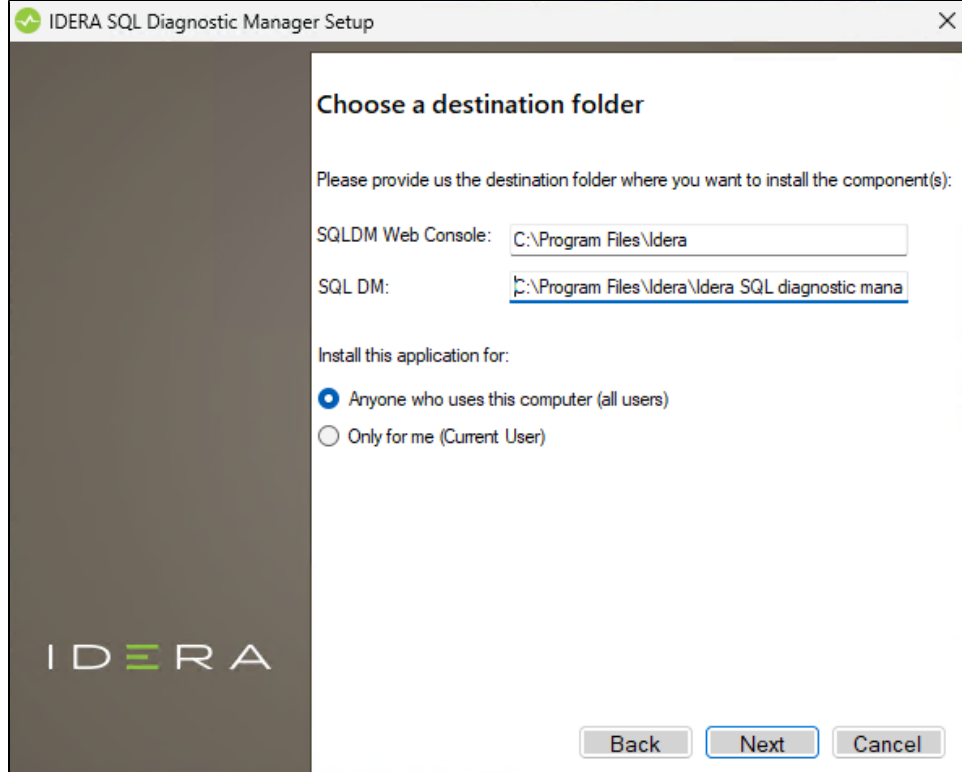

10. The following window prompts when the specified paths do not exist on the system. Click **Yes** to proceed.

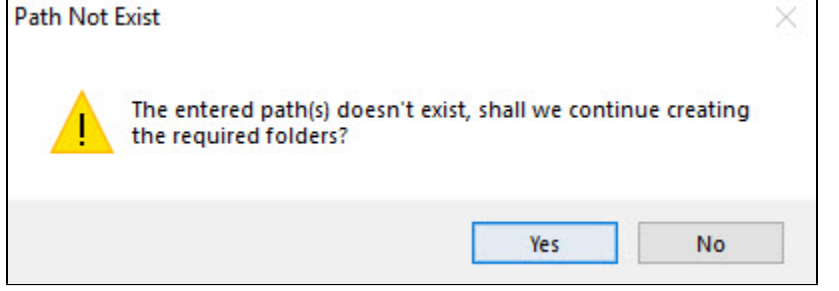

11. Click **Install** to start the installation.

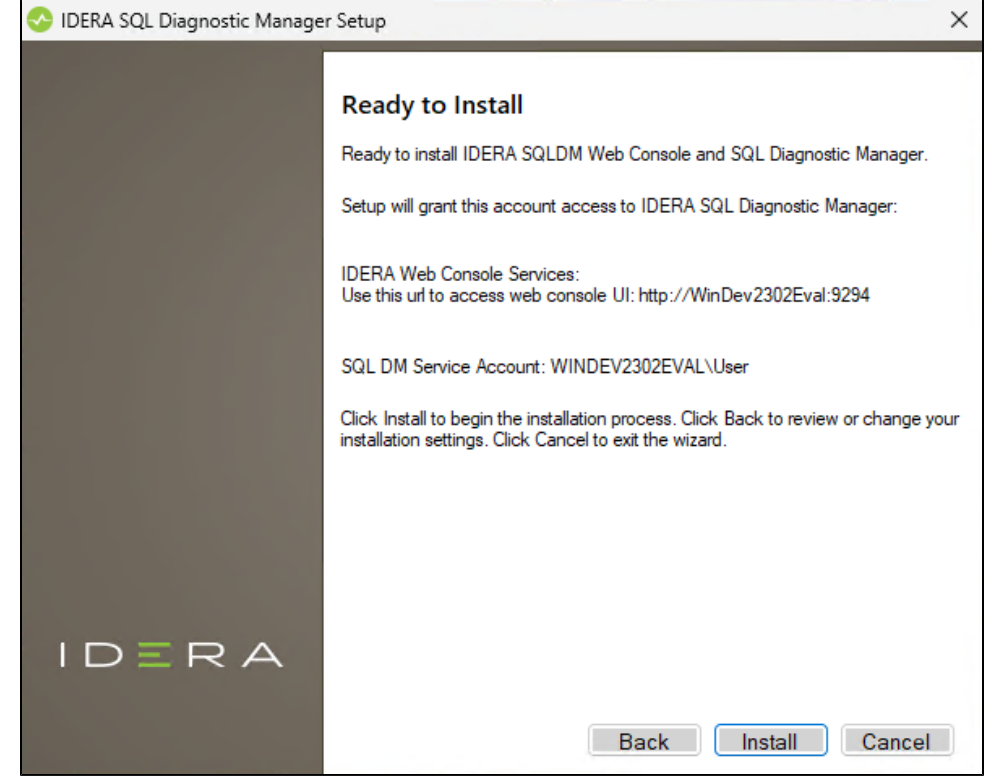

12. After the installation is completed, disable the **Launch IDERA SQL Diagnostic Manager** checkbox and click **Finish**.

<span id="page-5-0"></span>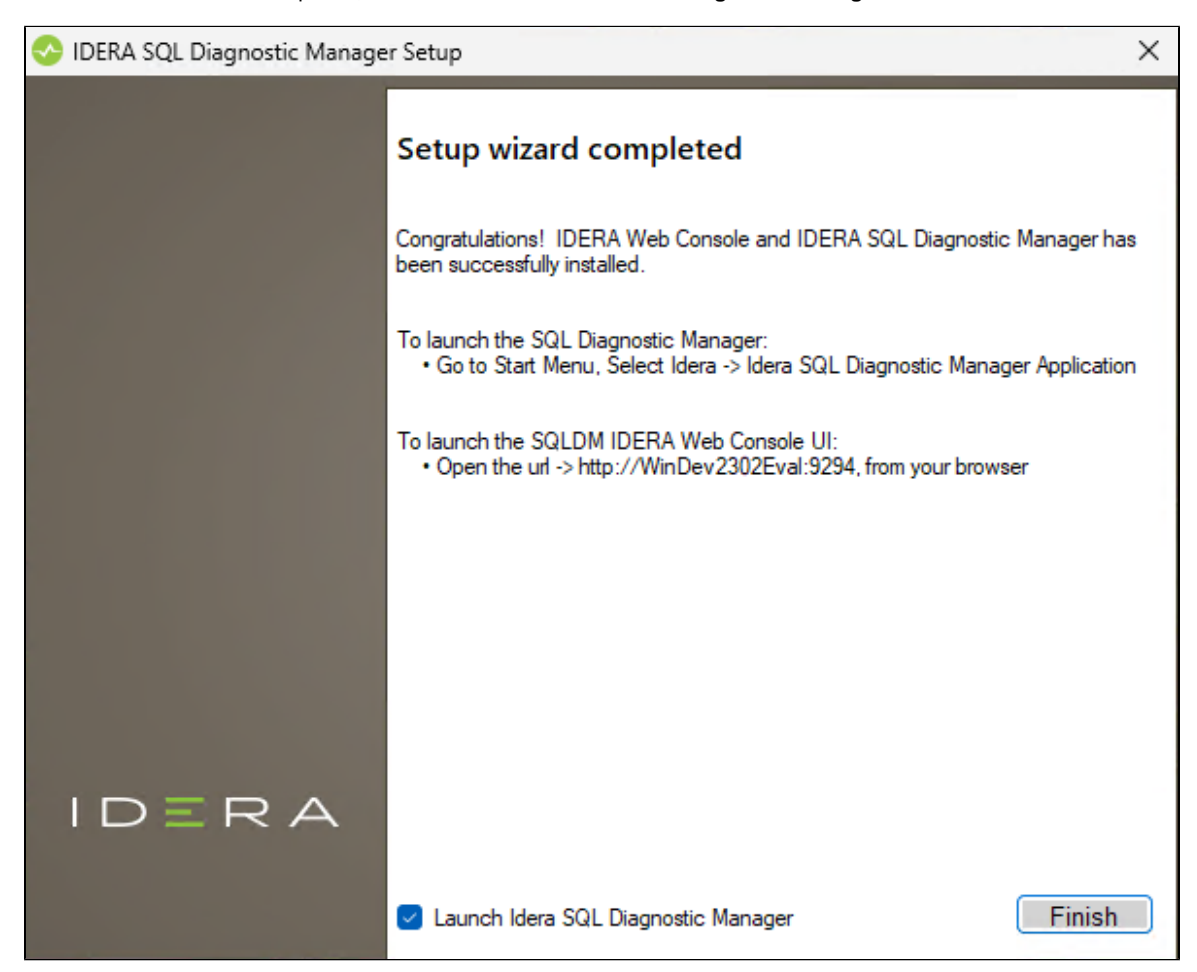

## **Configure the Databases for High Availability**

- 1. Open SQL Server Management Studio (SSMS) on the primary node and connect the listener name.
- 2. Set the **Recovery Model** of the IderaDashboardRepository and SQLdmRepository databases to **Full**.

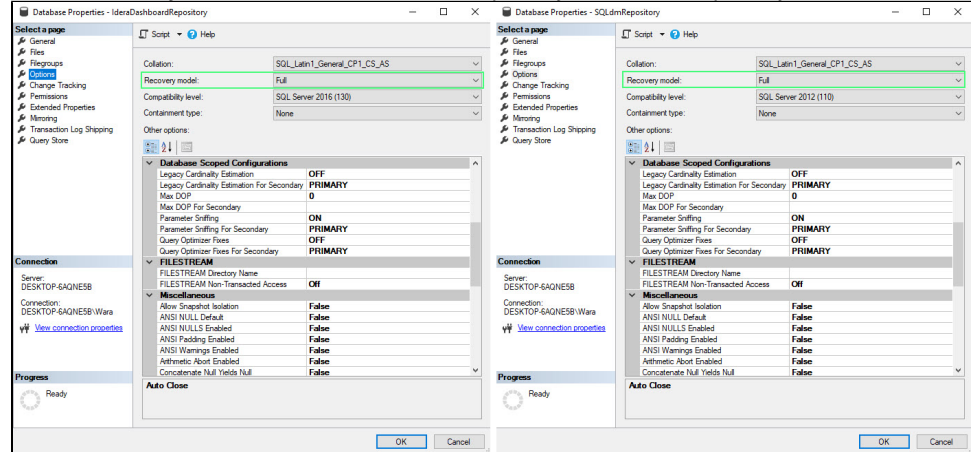

- 3. Perform a full backup of the IderaDashboardRepository and SQLdmRepository databases.
- 4. Right-click the appropriate availability group and select **Add Database...**

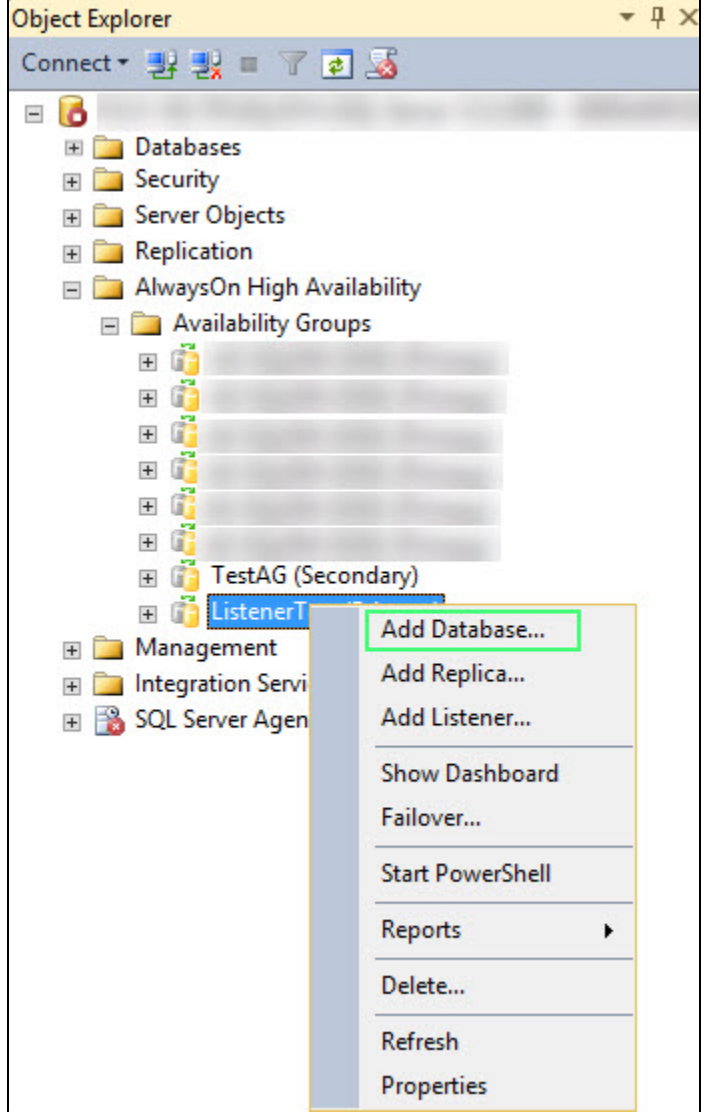

5. On the Introduction screen of the **Add Database to Availability Group** wizard, click **Next**.

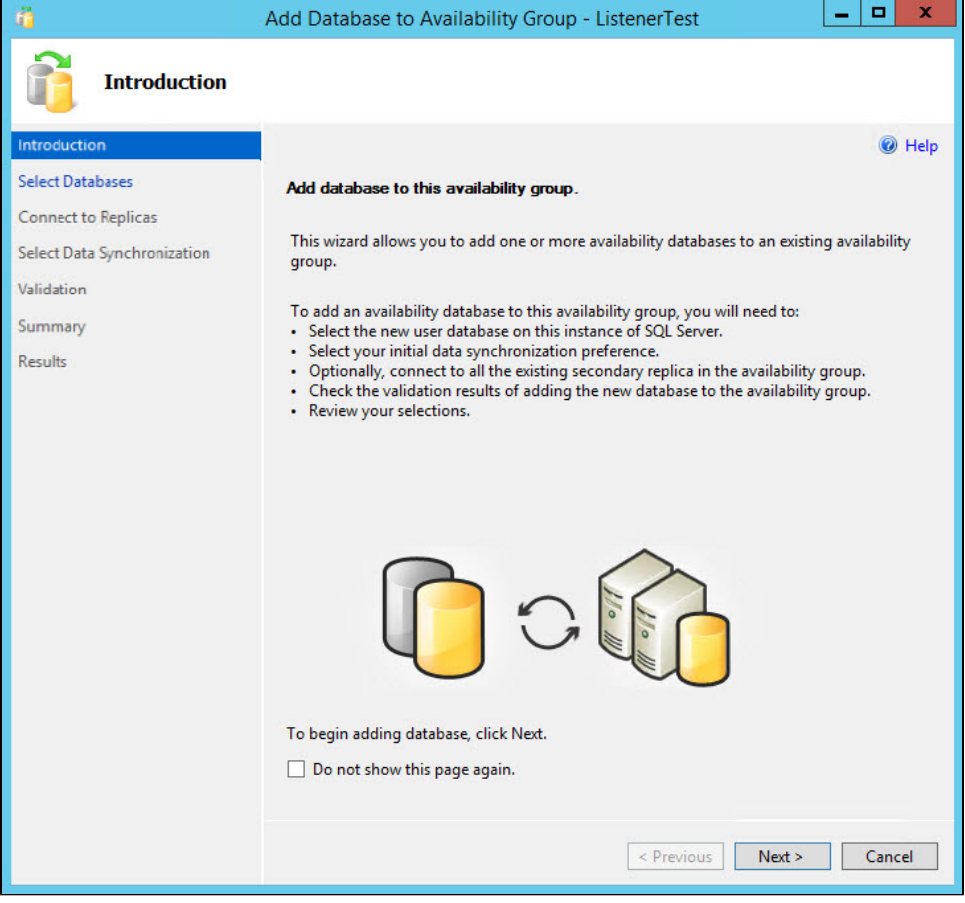

6. On the **Select Database** tab, select the IderaDashboardRepository and SQLdmRepository databases, and click **Next**.

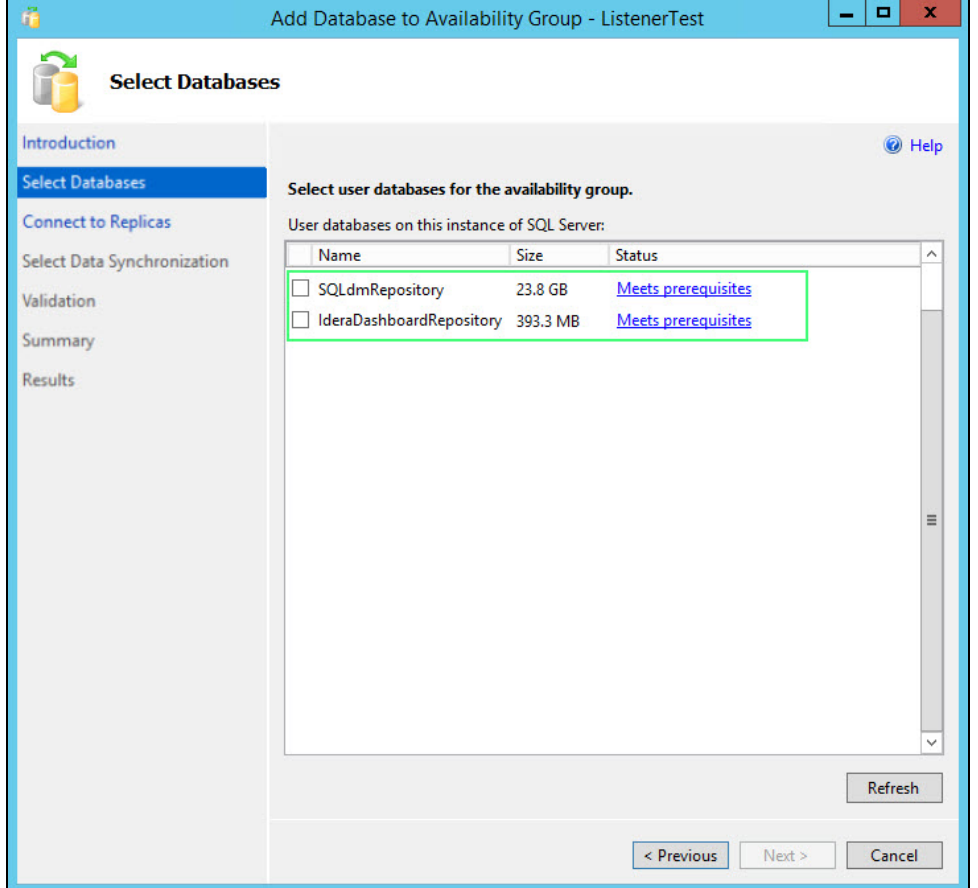

- 7. On the **Connect to Replicas** tab, connect to the other replica(s) in the availability groups by clicking **Connect...** next to the Server Instances, and click **Next**.
	- On the **Select Data Synchronization** tab, select one of the following options for your environment, and click **Next**.
		- a. Automatic Seeding b. Full database and log backup
		-
		- c. Join only

8.

d. Skip initial data synchronization

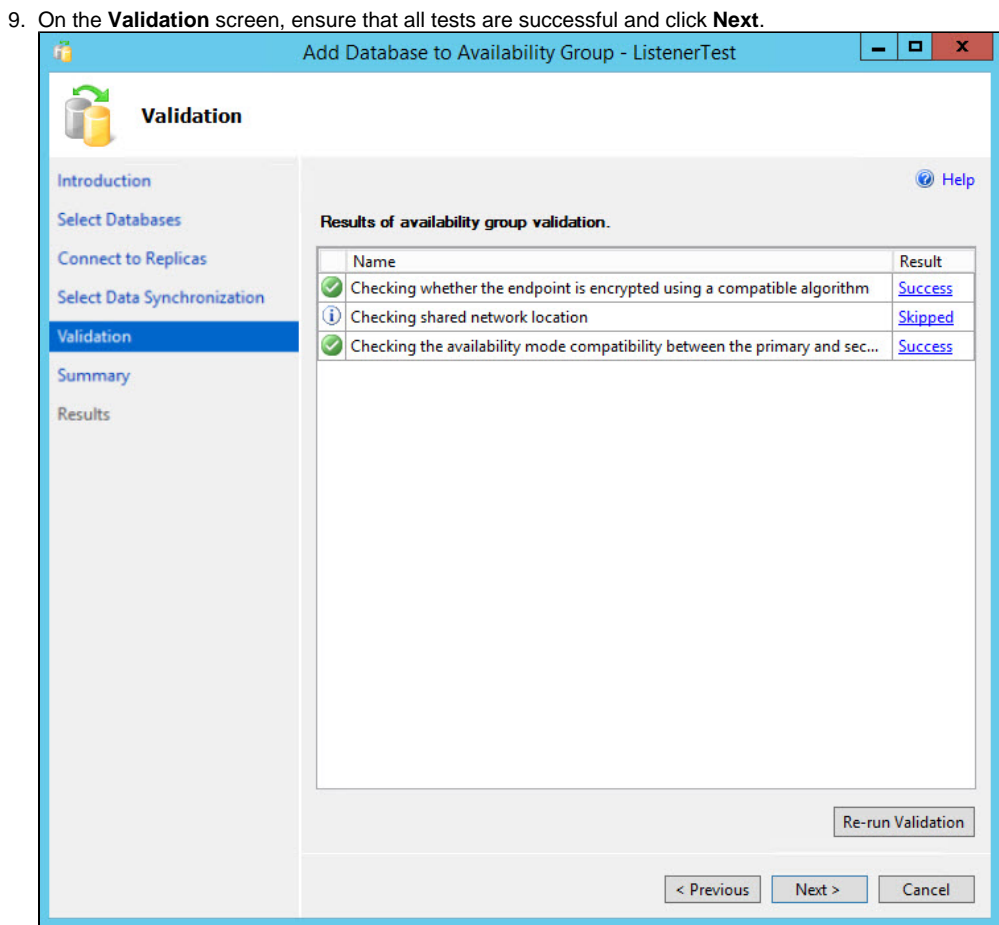

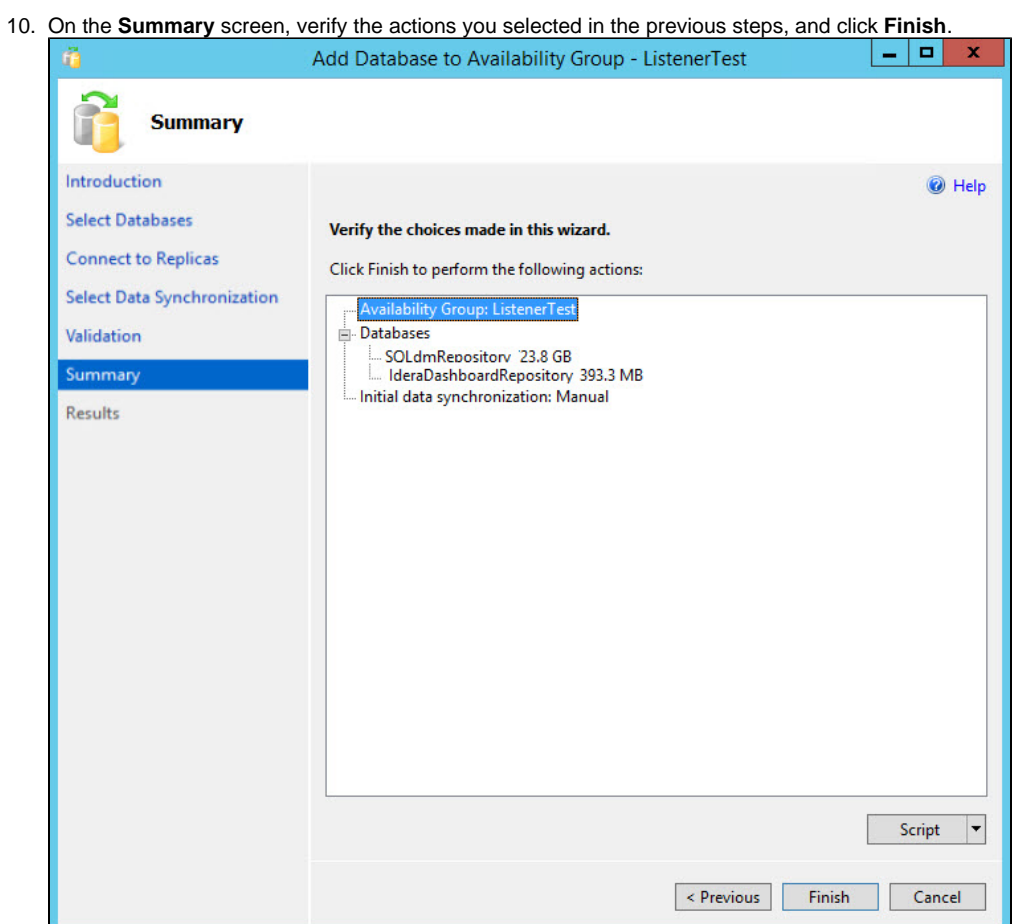

- 11. The **Results** screen displays the summary of the performed actions and their results, click **Close** to exit the wizard.
- 12. In SSMS connect to the secondary replica(s) and ensure that the databases were added successfully.
- 13. On the server where SQL Diagnostic Manager is installed, restart the services listed below:
	- a. SQLdm Collection Service
	- b. SQLdm Management Service
	- c. SQLdm Predictive Analytics Service
	- d. SQLdm Rest Service

## <span id="page-10-0"></span>**Validate SQL Diagnostic Manager Configuration**

- 1. To validate the SQL Diagnostic Manager configuration, launch the Desktop Client.
- 2. Go to **f** > Manage License. In the New Key section, you should see the name of the listener and the port instead of the primary node name.

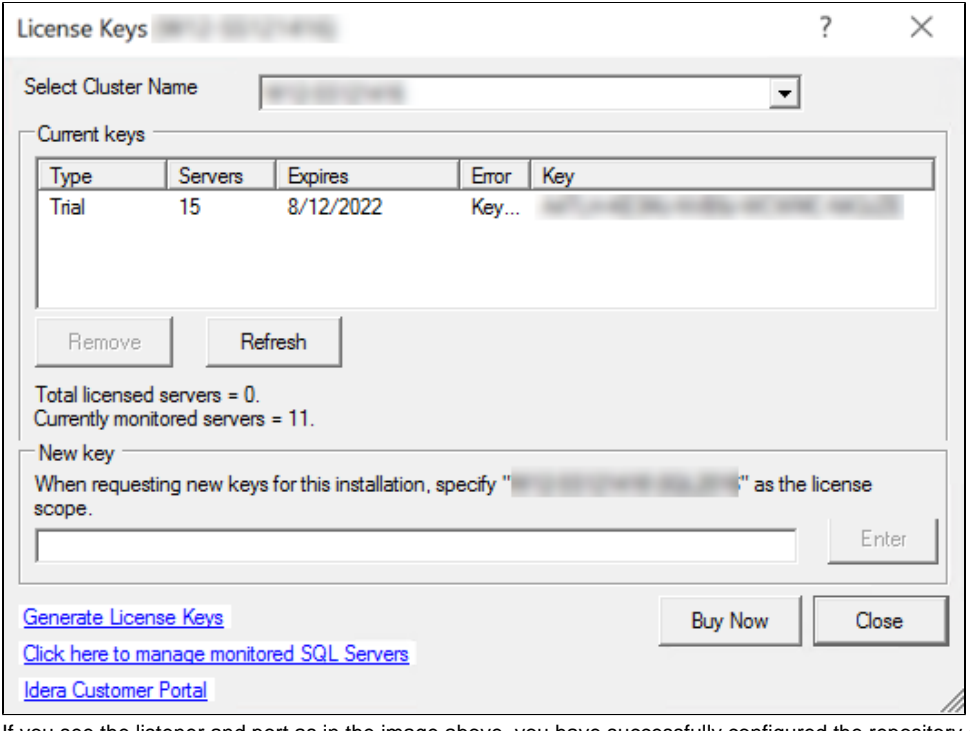

If you see the listener and port as in the image above, you have successfully configured the repository databases in an availability group.

Consider that the **Select Cluster Name** option is a field only for a Scale-out configuration.

**[IDERA](#) |[Products](#) | [Purchase](#) | [Support](#) | [Community](#) | [Resources](#) | [About Us](#) | [Legal](#)**